# **2015 – 2016O UNIVERSITY**<br>**OF ONTARIO REGISTRATION INSTITUTE OF TECHNOLOGY GUIDE**

# **Table of contents**

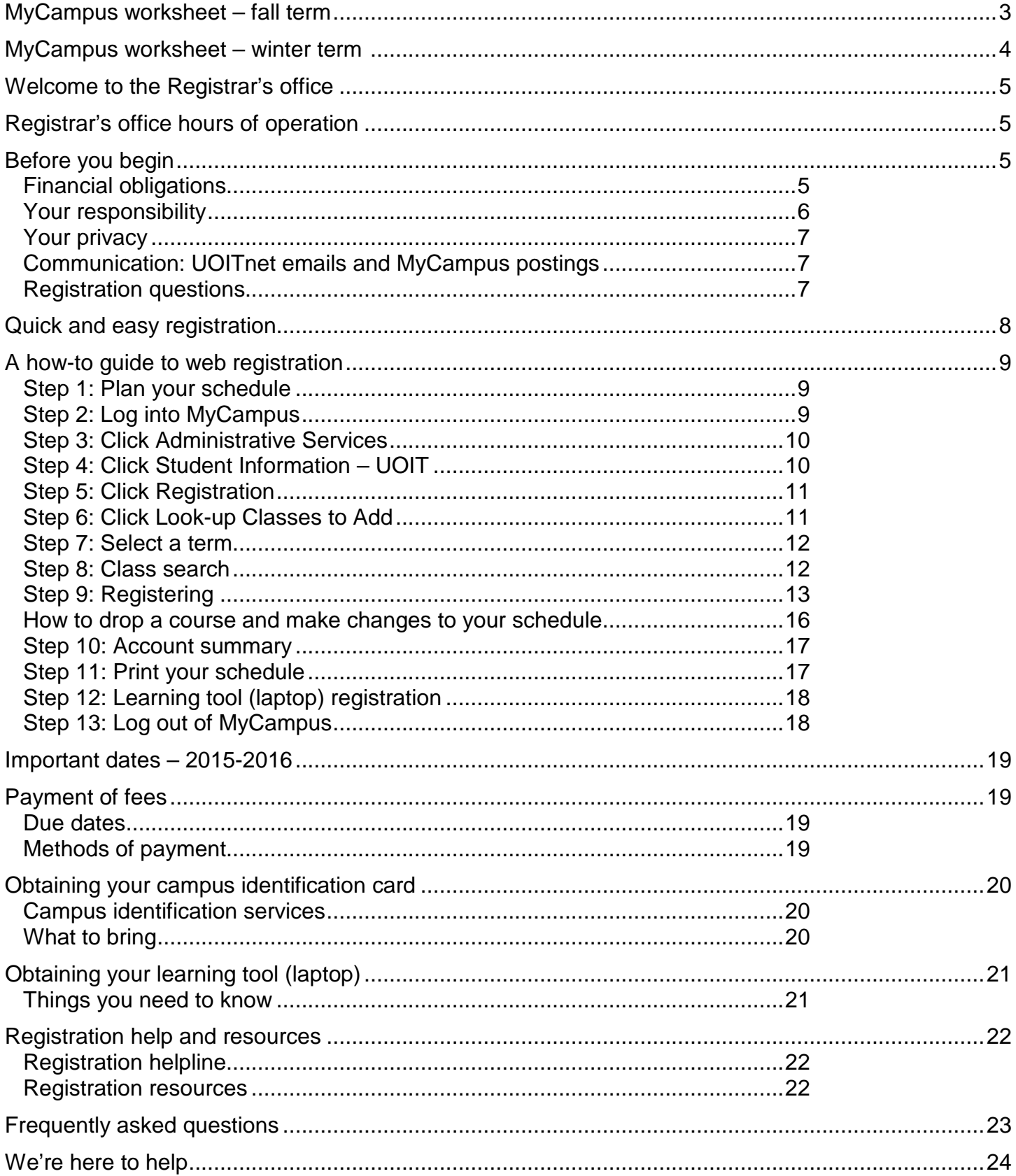

# <span id="page-2-0"></span>**MyCampus worksheet – fall term**

My **fall term** course selections:

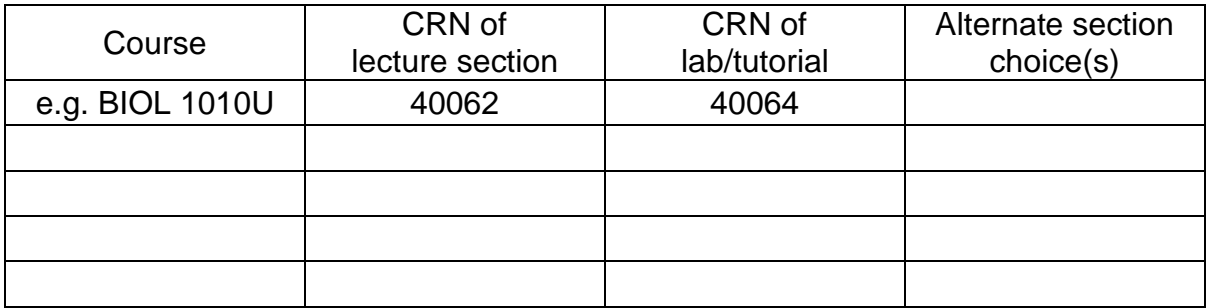

My **fall term** schedule:

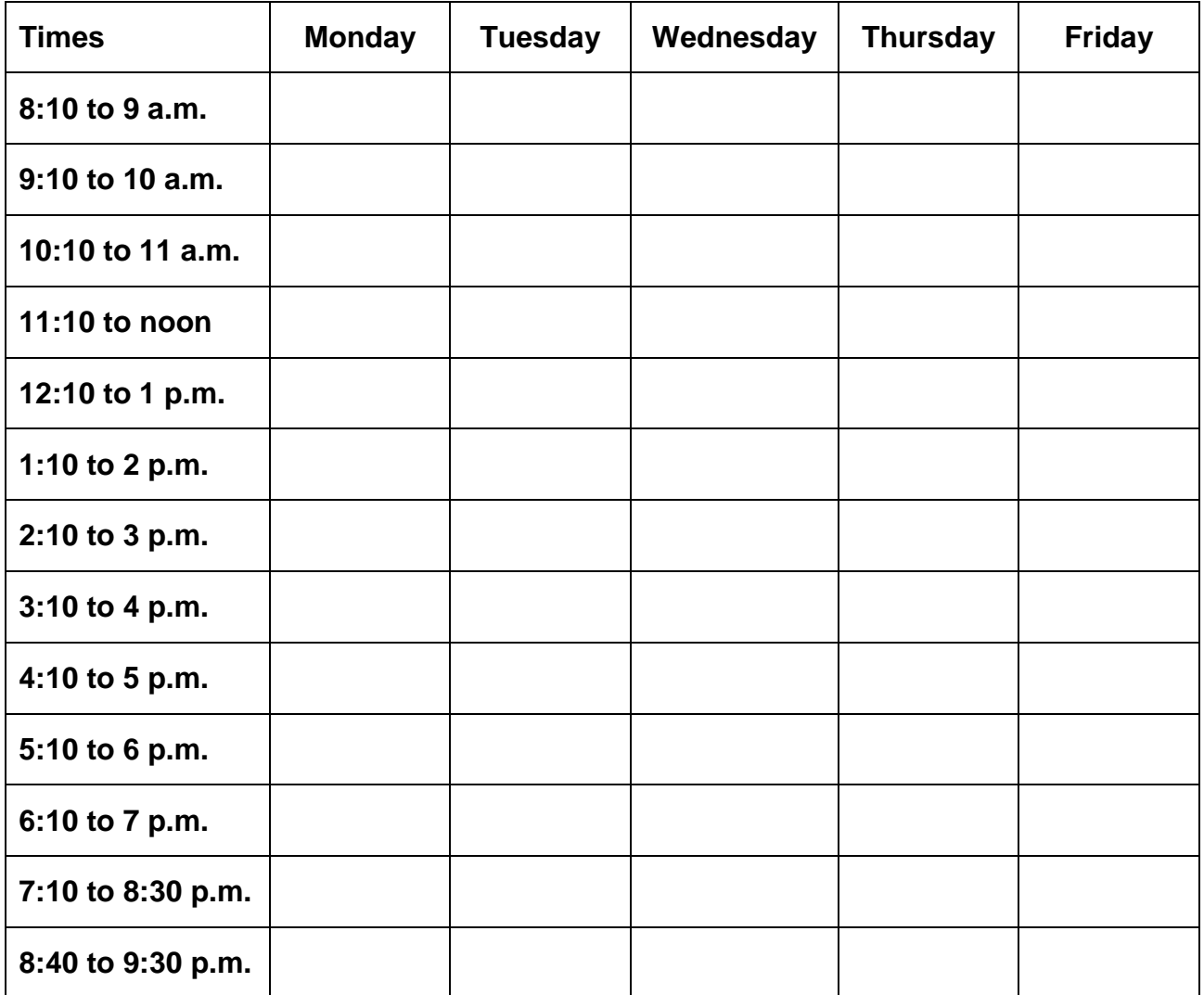

# <span id="page-3-0"></span>**MyCampus worksheet – winter term**

My **winter term** course selections:

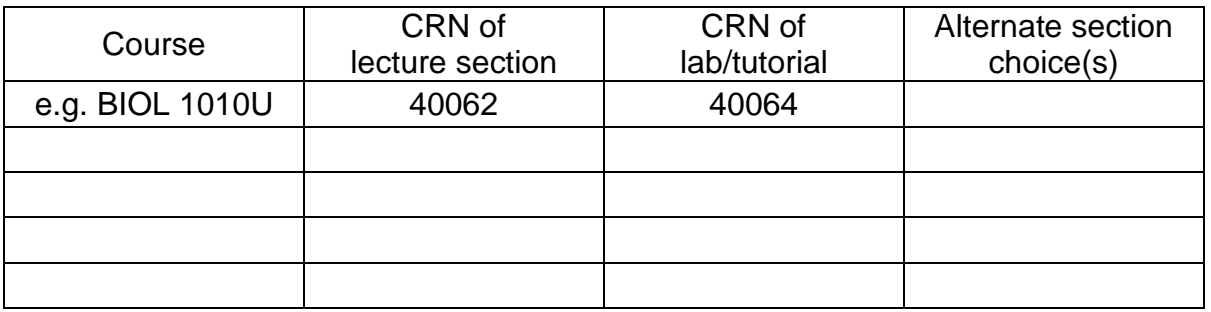

My **winter term** schedule:

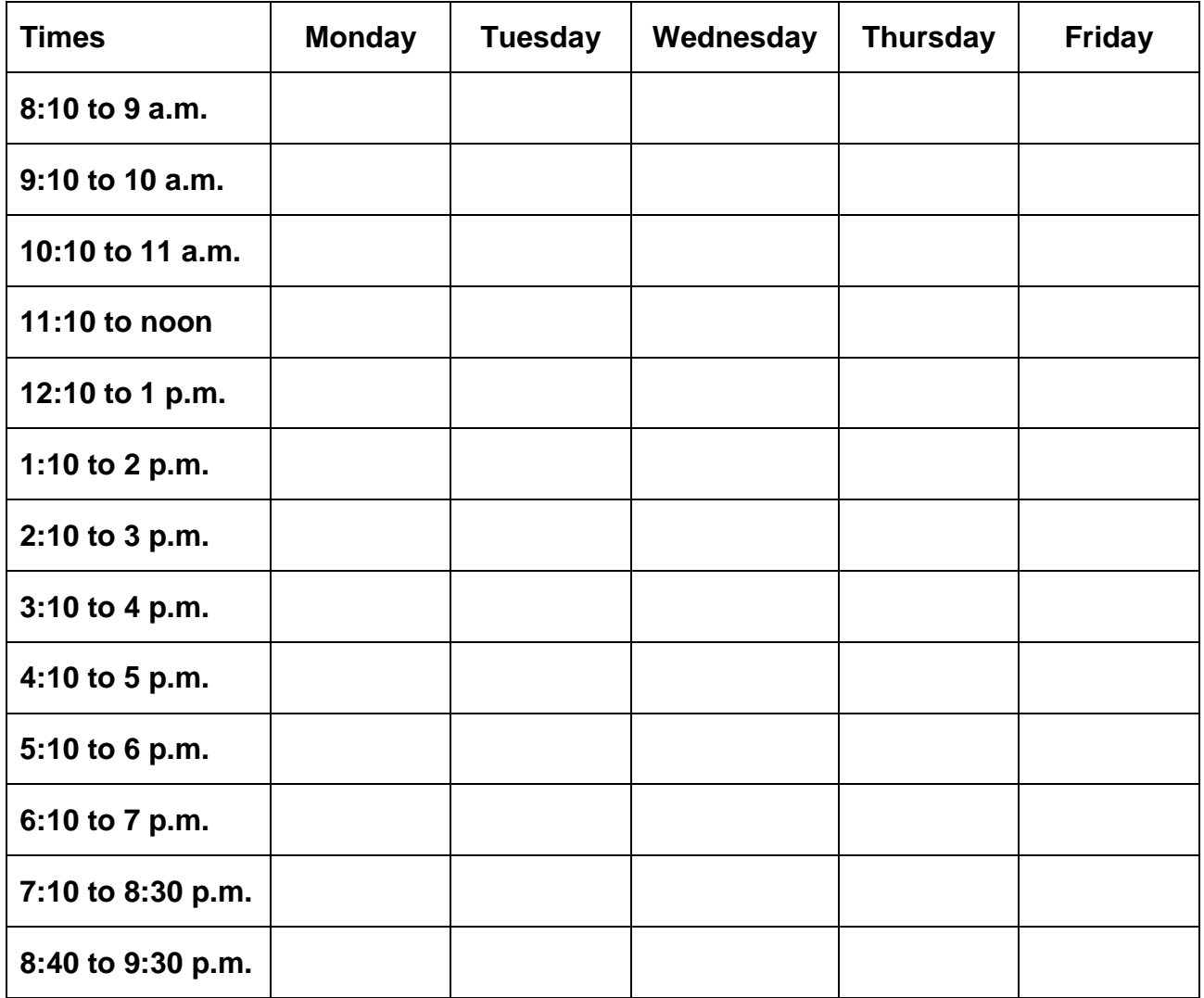

<span id="page-4-0"></span>Welcome to the University of Ontario Institute of Technology (UOIT). The Office of the Registrar has two campus locations to better serve our students:

- Downtown Oshawa campus location: 61 Charles Street, Room 120
- North Oshawa campus location: U5 Building, Room 68

Please contact us at 905.721.3190 or [registration@uoit.ca](mailto:registration@uoit.ca) if you require assistance or have questions regarding your registration or other related matters.

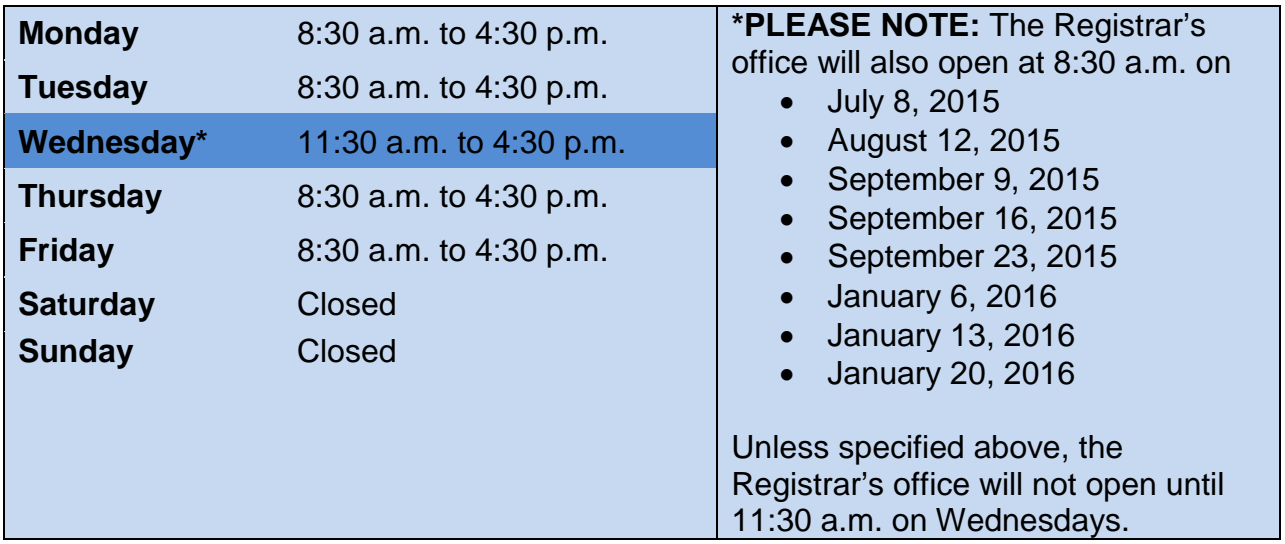

# <span id="page-4-1"></span>**Registrar's office hours of operation**

# <span id="page-4-2"></span>**Before you begin**

#### **How and when to register**

UOIT uses an online registration system. To ensure efficient service and personal assistance, you may have previously been assigned a specific registration time. You may register at any point after your assigned time. Please register as soon as possible for access to the broadest selection of courses. Once the registration window has opened, it will remain open and you can continue to make changes to your schedule until the deadline dates outlined in the important dates section of the [Academic Calendar](http://www.uoit.ca/main/current-students/academics-and-programs/academic-calendars/?utm_source=redirect&utm_medium=web&utm_campaign=calendar) [\(uoit.ca/calendar\)](http://www.uoit.ca/main/current-students/academics-and-programs/academic-calendars/?utm_source=redirect&utm_medium=web&utm_campaign=calendar).

# <span id="page-4-3"></span>**Financial obligations**

When you register, you accept responsibility for payment of fees. Your balance owing will be made available through the online registration process. Fees are charged on a per-course basis so please verify and validate your account balance every time you make a change to your registration.

#### **1. Part-time undergraduate students**

![](_page_4_Picture_242.jpeg)

# *2***. Full-time undergraduate students**

You have two options for payments as outlined in the table below: The first option is payment in full and the second option is a two-part instalment payment.

![](_page_5_Picture_235.jpeg)

Failure to pay fees or arrange an approved deferment by stated fee payment deadlines could result in de-registration from courses, late fees and a financial hold on your account.

To review your **account summary**, log into your MyCampus account and follow these steps:

- 1. Select Administrative Services.
- 2. Select Student Information.
- 3. Select Registration.
- 4. Select Account Summary by Term.

If you have been approved for OSAP, please refer to the payment options in the **Payment of fees** section on page 19 of this guide.

**If you choose not to attend classes, you must officially drop your courses using your MyCampus account. Courses that are not officially dropped will be assigned a failing grade and you will be responsible for paying any fees associated with the course.** Consult the Important dates section of the [Undergraduate Academic Calendar](http://www.uoit.ca/main/current-students/academics-and-programs/academic-calendars/?utm_source=redirect&utm_medium=web&utm_campaign=calendar) [\(uoit.ca/calendar\)](http://uoit.ca/calendar) for fee and course withdrawal deadlines. If at any time you are having difficulty dropping a course, please contact the Registrar's office at 905.721.3190, [registration@uoit.ca](mailto:registration@uoit.ca) or visit one of the Registrar's office locations.

# <span id="page-5-0"></span>**Your responsibility**

As a student, you are responsible for ensuring that your class schedule is complete and accurate. Be sure that you have registered for the required courses for your program. You are responsible for complying with the general academic regulations outlined in UOIT's 2015-2016 Undergraduate Academic Calendar and Course Catalogue [\(uoit.ca/calendar\)](http://uoit.ca/calendar).

At the beginning of your online registration session, you will be presented with a registration contract. You must confirm your attendance for the upcoming fall and winter terms by agreeing to the conditions of the contract before you proceed with your registration.

# <span id="page-6-0"></span>**Your privacy**

Information supplied via the web registration system will be used for the purposes of registration, decisions on your academic status, academic advising and to provide you with information related to your studies at UOIT. It may be shared with your course instructors, the Student Association and other educational institutions at which you have applied or have been enrolled. If you register in a Trent University course, your information will be provided to Trent University for purposes of registration, instruction and grading.

# <span id="page-6-1"></span>**Communication: UOITnet emails and MyCampus postings**

All official communication from the Registrar's office will be sent to your UOITnet email account. You are responsible for checking your email regularly for important information such as course registration, examinations and add/drop deadlines. The Registrar's office will also post important messages and reminders under the **Messages from the Registrar** - **UOIT** section of [MyCampus](http://www.uoit.ca/mycampus/) [\(uoit.ca/mycampus\)](http://uoit.ca/mycampus).

# <span id="page-6-2"></span>**Registration questions**

Contact the registration helpline at 905.721.3190 or [registration@uoit.ca.](mailto:registration@uoit.ca) **Please include your name, student ID number and program in all communication.**

- <span id="page-7-0"></span>**STEP 1** Plan your schedule. Use your program map to help you select courses. Your program map is available in the **Program maps and important information for newly admitted students** document located on [MyCampus](http://www.uoit.ca/mycampus/) [\(uoit.ca/mycampus\)](http://uoit.ca/mycampus). You can preview available courses at MyCampus without logging in; simply select [preview](http://www.uoit.ca/mycampus/avail_courses.html)  [available courses](http://www.uoit.ca/mycampus/avail_courses.html) under **links** (left-hand side, middle of the page) and choose lectures, labs and tutorials where applicable to plan a conflict-free schedule.
- **STEP 2** Log into [MyCampus](http://www.uoit.ca/mycampus) [\(uoit.ca/mycampus\)](http://uoit.ca/mycampus) using your nine-digit student ID (e.g. 100123456) and six-digit password. Your password will initially be set to your birthday in the format MMDDYY. If your date of birth does not work, try inputting your postal code using capital letters.
- **STEP 3** Click **Administrative Services.**
- **STEP 4** Click **Student Information – UOIT**.
- **STEP 5** Click **Registration**.
- **STEP 6** Click **Look-up Classes to Add**.
- **STEP 7** Select the **UOIT Fall 2015** or **UOIT Winter 2016** term from the drop-down menu. A registration contract will appear. Confirm your program and click **Accept** to continue. It is recommended that you register for both fall and winter terms now; however, only fall term fees are due at this time.
- **STEP 8** Select the course subject (e.g. Mathematics) and course number (e.g. 1010U). Click **Class Search**.
- **STEP 9** Select the section you would like from the list by clicking the box on the left-hand side. Click **Register**. If you receive an error message, refer to the **Registration help and resources** section in this guide for more information. Repeat steps 6 to 9 to register for the rest of your courses.
- **STEP 10** Click **Account Summary by Term**. Refer to the **Payment of fees** section on page 19 of this guide for information on paying your tuition. For detailed information about payment amounts and due dates, please visit the student finances website [\(uoit.ca/studentfinances\)](http://uoit.ca/main/current-students/money-matters/?utm_source=redirect&utm_medium=web&utm_campaign=studentfinances).
- **STEP 11** Click on **Student Schedule by Day and Time**. Click the **Print** icon to print your term schedule. Click on **Student Detail Schedule** to get detailed information about each course section, including the starting week for labs and tutorials that meet bi-weekly. To view your entire schedule, be sure to enter 09/21/2015 in the **Go to** textbox at the top right of your screen.
- **STEP 12** Register for your laptop distribution session.
- **STEP 13** Log out of MyCampus.

# <span id="page-8-1"></span><span id="page-8-0"></span>**Step 1: Plan your schedule**

Plan your schedule, using your program map to help you select courses. Your program map is available in the **Program maps and important information for newly admitted students** document located on the [MyCampus homepage](http://www.uoit.ca/mycampus/) [\(uoit.ca/mycampus\)](http://uoit.ca/mycampus/). You can preview available courses at MyCampus without logging in; simply select **preview available courses** under **links** (left-hand side, middle of the page) and choose lectures, labs and tutorials where applicable to plan a conflict-free schedule.

#### <span id="page-8-2"></span>**Step 2: Log into MyCampus**

Log into [MyCampus](http://www.uoit.ca/mycampus/) [\(uoit.ca/mycampus\)](http://uoit.ca/mycampus) using your nine-digit student ID (e.g. 100123456) and six-digit password (initially set to your birthday in the format MMDDYY).

**Important: To prevent unauthorized access to your registration information you should never share your student ID number or password. You are responsible for activity that is carried out using your student ID number and password. If you have reason to believe that an unauthorized person has accessed your account, contact the Registrar's office immediately.**

**The screenshots below are provided as samples intended for information only. Screen captures may not represent current images.** 

![](_page_8_Picture_7.jpeg)

# <span id="page-9-0"></span>**Step 3: Click Administrative Services**

![](_page_9_Picture_1.jpeg)

#### <span id="page-9-1"></span>**Step 4: Click Student Information – UOIT**

![](_page_9_Picture_42.jpeg)

# <span id="page-10-0"></span>**Step 5: Click Registration**

![](_page_10_Picture_15.jpeg)

# <span id="page-10-1"></span>**Step 6: Click Look-up Classes to Add**

![](_page_10_Picture_16.jpeg)

# <span id="page-11-0"></span>**Step 7: Select a term**

Select the **UOIT Fall 2015** or **UOIT Winter 2016** term from the drop-down menu. A registration contract will appear. Confirm your program and click **Accept** to continue. It is recommended that you register for both fall and winter terms now; however, only fall term fees are due at this time.

![](_page_11_Picture_60.jpeg)

#### <span id="page-11-1"></span>**Step 8: Class search**

Select the **subject** code (e.g. BIOL), type the **course number** (e.g. 1010) and campus location. Click **Class Search**.

For multiple selections, hold down the Ctrl key. When finished, click on **Class Search**.

![](_page_11_Picture_61.jpeg)

#### <span id="page-12-0"></span>**Step 9: Registering**

All course sections matching your criteria will be displayed on this screen. Scroll down the page to view all available sections.

To find out more information about a course, click on the **CRN**. A pop-up box will give you a brief description of the course.

To register for a course, check the box to the left of the CRN. **If there are lab or tutorial components, you must select one of each type in addition to the lecture section**. Once you have made your selections, click on **Register** at the bottom of the screen.

**Important: If a course has a lab or tutorial component, you must register for the associated lab and tutorial sections at the same time that you register for the lecture. Otherwise, you will receive a link error message.**

![](_page_12_Picture_95.jpeg)

The following list explains the terms used on this screen:

- **CRN** CRN stands for course reference number. It is a unique five digit number associated with a particular course section.
- **Subj** Subject code associated with an individual course.
- **Crse** Course number associated with an individual course.
- **Sec** Stands for the specific section within a course. A course may contain numerous sections/ course offerings.
- **Schd** Stands for schedule. It references the type of section (e.g. lecture, web, lab, tutorial).

![](_page_13_Picture_104.jpeg)

<sup>1</sup> Some lab and tutorial sections are offered in alternating weeks. Students should attend the W1 session in the **first full week** of classes. Students should attend the W2 session in the **second full week** of classes.

# **Campus locations**

Please pay careful attention to the campus and location columns as most of the Faculty of Social Science and Humanities courses are offered at the downtown location. For a complete list of locations, see the table below. A campus map is [available online](http://uoit.ca/maps/campusmap.php) [\(uoit.ca/maps\)](http://uoit.ca/maps/campusmap.php).

![](_page_14_Picture_179.jpeg)

After you click **Register**, the results of your registration request will be displayed.

Successfully added courses will appear under **Current Schedule**. All the necessary course details, including subject, course and title, will appear beside each successfully added course. The status **Web Registered** and the date will appear beside the course.

![](_page_14_Picture_180.jpeg)

At the bottom of the page, any unsuccessful registration attempts will be displayed. If there is an error, then you have **not** been registered in that course. By clicking on the error message under **Status** you will get a detailed description of what the error message means. The most common error messages are listed on the previous page of this document.

![](_page_15_Picture_174.jpeg)

<span id="page-15-0"></span>Repeat steps 6 to 9 to register for the rest of your courses.

#### **How to drop a course and make changes to your schedule**

If you are not satisfied with your schedule and want to make changes, go back to the **Add/Drop Classes** screen. Select the term you want to drop a course from.

If you would like to **drop a course**, select **Web Drop** from the drop-down menu to the left of the CRN that you wish to drop.

If you would like to **change a lab or tutorial**, add the new lab/tutorial by entering the CRN in the **Add classes** section at the bottom of the screen. Select **Web Drop** from the drop down menu to the left of the old CRN that you wish to drop.

Once all your changes are complete, click on **Submit Changes** at the bottom of the screen. If your course has been successfully deleted, the course will be removed from your current schedule.

![](_page_16_Picture_95.jpeg)

To **add** another course, click on **Look-Up Classes to Add** to search for a new section. Remember to click on **Register** at the bottom of the screen once you have selected your section.

**Note:** If you make changes to your schedule, you should check your **Account Summary by Term**, as changes may cause a reassessment of your fees.

#### <span id="page-16-0"></span>**Step 10: Account summary**

Click **Account Summary by Term**. Refer to the **Payment of fees** section on page 19 of this guide for information on paying your tuition. For detailed information about payment amounts and due dates, please visit the [student finances website](http://www.uoit.ca/studentfinances) [\(uoit.ca/studentfinances\)](http://uoit.ca/studentfinances).

# <span id="page-16-1"></span>**Step 11: Print your schedule**

Once you have registered for all of your courses, click on **Student Schedule by Day and Time** to view your schedule (available at the bottom of the **Look-Up Classes to Add** screen or from the **Registration** menu). Remember to enter 09/21/2015 in the **Go to** textbox above the top right corner of your schedule. To print your schedule, click on the **print icon**.

![](_page_17_Picture_91.jpeg)

# <span id="page-17-0"></span>**Step 12: Learning tool (laptop) registration**

After you have registered for your courses, you will sign up for a laptop distribution session. Return to the **Registration** section of MyCampus and preview sections in **Learning Tool Registration**. You will then be shown a table of available laptop pick-up sessions and you may select the one that best fits your schedule. Please refer to the **Obtaining your learning tool (laptop)** section on page 21 of this guide for further information.

# <span id="page-17-1"></span>**Step 13: Log out of MyCampus**

l

When your registration is complete, click on **Logout** at the top of the screen. This will take you to the **Logout** screen. To protect your privacy, be sure to logout properly when you are finished.

# **Before you log out:**

Have you registered for all your fall and winter courses? Have you checked your course schedule? Have you printed your schedule? Have you registered for your laptop distribution session? Have you checked your account summary?

# <span id="page-18-0"></span>**Important dates – 2015-2016**

You are responsible for familiarizing yourself with all deadlines found in the [2015-2016](http://www.uoit.ca/calendar) [Undergraduate Academic Calendar](http://www.uoit.ca/calendar) [\(uoit.ca/calendar\)](http://www.uoit.ca/main/current-students/academics-and-programs/academic-calendars/?utm_source=redirect&utm_medium=web&utm_campaign=calendar), including fee payment dates and course add/drop dates.

# <span id="page-18-1"></span>**Payment of fees**

#### <span id="page-18-2"></span>**Due dates**

(Please also refer to financial obligations on page 5 and 6.)

- Fall term fees are due on August 14, 2015. You may pay your fees in full for the fall term or you may pay by instalment. The final instalment of fall term fees is due on September 23, 2015.
- Winter term fees are due on December 15, 2015. If you are paying by instalment, your final instalment is due on January 22, 2016.

The instalment payment option is not available to part-time students. Fee payment confirms registration in your courses; failure to pay fees or arrange an approved deferment by stated fee payment deadlines could result in de-registration from courses.

# <span id="page-18-3"></span>**Methods of payment**

Please refer to our website for more detailed information on [student finances](http://www.uoit.ca/studentfinances) [\(uoit.ca/studentfinances\)](http://uoit.ca/studentfinances) and [payment](http://uoit.ca/main/current-students/money-matters/tuition-and-fees/payment-options/?utm_source=redirect&utm_medium=web&utm_campaign=paymentoptions) methods [\(uoit.ca/paymentoptions\)](http://uoit.ca/main/current-students/money-matters/tuition-and-fees/payment-options/?utm_source=redirect&utm_medium=web&utm_campaign=paymentoptions).

The most efficient means of paying your student fees will be through telephone or Internet banking from a Canadian bank account. **Your student number is your account number**. If you currently do not have this service, contact your financial institution for instructions on how to set up this feature.

The following methods of payment will be available to students:

- Internet or telephone banking
- Debit/Interac
- Money order, certified cheque or bank draft (not available at the 61 Charles St. location)
- NorthStar Wire or bank transfer (if you are residing outside of Canada)

**Please note:** Payments may take three to five business days to post to your MyCampus account summary.

The following methods of deferred payment available to students are:

- [Ontario Student Assistance Program \(OSAP\)](http://uoit.ca/main/current-students/money-matters/tuition-and-fees/payment-options/osap.php)
- [Scholarships or bursaries, sponsorships or third party invoices](http://uoit.ca/main/current-students/money-matters/tuition-and-fees/payment-options/scholarships-bursaries-sponsorships-or-third-party-invoices.php)

UOIT does not accept payment of student tuition, compulsory ancillary or miscellaneous program fees by credit card, non-certified cheque or cash payment. If you wish to use a credit card, noncertified cheque or cash to pay your tuition, please make the payment through your financial institution using Internet or telephone banking.

#### <span id="page-19-1"></span><span id="page-19-0"></span>**Campus identification services**

As a new student, you are strongly encouraged to obtain your 2015-2016 student identification card as soon as you've officially registered and finalized your timetable for your fall classes. **You must obtain your student ID card before your learning tool (laptop) distribution session.**

Your ID card will also ensure valid identification for September access to meal plans/flex dollars, athletics, the library and for full-time students, the U-Pass student transit bus services with Durham Region Transit. The U-Pass is valid from September 1, 2015 to May 31, 2016 (in addition, registered full-time spring/summer students will have U-Pass access during the spring/summer semester). Your ID card must also be presented at all final examinations.

For further Campus ID details, please visit the [Campus ID webpage](http://www.uoit.ca/studentid) [\(uoit.ca/studentid\)](http://uoit.ca/studentid) or email [photoid@dc-uoit.ca.](mailto:photoid@dc-uoit.ca)

From now until August 14, Campus ID services will be available at the UOIT north Oshawa campus location CRWC, Room G1004. The scheduled office hours during this period are:

Monday to Friday: 9 a.m. to 4 p.m.

For **new** students, Campus ID services will also be available at the UOIT north Oshawa campus location CRWC, **Room G213** from August 17 to September 11.

For **returning** students, Campus ID services will also be available at the UOIT north Oshawa campus location CRWC, **Room G2019** from August 17 to September 11.

Scheduled office hours may vary, please check the [Campus ID website](http://uoit.ca/main/current-students/services/campus-safety/services/campus-id/index.php) [\(uoit.ca/studentid\)](http://uoit.ca/main/current-students/services/campus-safety/services/campus-id/index.php) for the most up to date information.

Some weekday evening and Saturday hours may be available at the north Oshawa campus location CRWC, Room G1004 in late August and during Labour Day weekend. Details will be posted on the Campus ID web page [\(uoit.ca/studentid\)](http://uoit.ca/studentid) as they become available.

# <span id="page-19-2"></span>**What to bring**

All new students must bring proof of registration (e.g. tuition payment receipt/OSAP deferment or your student schedule) **and** one piece of valid government issued photo ID (e.g. driver's license, Ontario ID card, Canadian citizenship card, passport, BYID). If you do not have any of these forms of photo ID, please contact our ID offices or complete the Student Identification form available on the [Student ID web page](http://uoit.ca/main/current-students/services/campus-safety/services/campus-id/index.php) [\(uoit.ca/studentid\)](http://uoit.ca/main/current-students/services/campus-safety/services/campus-id/index.php).

Questions or inquiries may be directed to our ID offices by phone 905.721.8668 ext. 2116 or by email [photoid@dc-uoit.ca.](mailto:photoid@dc-uoit.ca)

# <span id="page-20-1"></span><span id="page-20-0"></span>**Things you need to know**

All University of Ontario Institute of Technology (UOIT) students participate in the technologyenriched learning environment as part of their undergraduate studies, with the exception of our two programs that are offered entirely online: Allied Health Sciences and Educational Studies and Digital Technology. **All new students are required to attend a learning tool (laptop) distribution session and activation session prior to the start of classes**. In these sessions, students will receive their learning tool (laptop/tablet based on program) loaded with course and industry-specific software, all components, a backpack equipped with a secure laptop compartment and additional information to get up and running.

**To learn more about our technology-enriched learning environment, please visit the Information Technology Services (ITSC)** website **[\(itsc.uoit.ca\)](http://(itsc.uoit.ca/).** 

**Note:** Your technology-enriched learning fee must be paid or a deferral must be in process prior to pick-up. You will also be required to present your [campus ID.](http://uoit.ca/main/current-students/services/campus-safety/services/campus-id/)

**Registration for learning tool distribution session begins June 29** (includes the activation session).

Once you have completed your course registration, return to the **Registration** section of MyCampus and click on **Learning Tool Registration**. You will then be shown a table of available learning tool pick-up sessions. Please select the session that best fits your schedule. Sessions will be offered mornings, afternoons and evenings and some Saturdays commencing August 24.

Once you have selected your date and time, visit the Distribution Centre located in the Student Association Den on the lower level of the north Oshawa library.

Note: If you are under the age of 18, it is mandatory that a parent/guardian sign your student learning [tool agreement](https://shared.uoit.ca/shared/department/itsc/Correct-navigation/Resources/Forms/student-learning-tool-agreement--2015-16.pdf) on your behalf. Please make sure you have this with you, if necessary.

If you have any questions regarding this process or the technology-enriched learning environment at UOIT, please visit the **ITSC** website *[\(itsc.uoit.ca\)](http://www.itsc.uoit.ca/)* or email *ask.it@uoit.ca.* 

# <span id="page-21-1"></span><span id="page-21-0"></span>**Registration helpline**

The Office of the Registrar has two campus locations to serve our students:

- Downtown Oshawa campus location: 61 Charles, Room 120
- North Oshawa campus location: U5 Building, Room 68

Telephone: 905.721.3190 Email: [registration@uoit.ca](mailto:registration@uoit.ca)

Registration assistance will be available throughout the academic year.

Please include **your name, student ID number** and **program** in all communication.

#### <span id="page-21-2"></span>**Registration resources**

The following materials will provide help with your registration process:

- The 2015-2016 Program Map for your first-year courses is available on [MyCampus](http://www.uoit.ca/mycampus) [\(uoit.ca/mycampus\)](http://uoit.ca/mycampus/). You must consult your program map as it gives you a detailed outline of the courses you should take in the first year of your program.
- A detailed [list of course offerings](http://www.uoit.ca/mycampus/avail_courses.html) is also available on MyCampus.
- **Registration worksheets** are provided at the front of this guide. These will help you to plan your schedule and walk you through the online registration process.
- [2015-2016 Undergraduate Academic Calendar](http://www.uoit.ca/main/current-students/academics-and-programs/academic-calendars/?utm_source=redirect&utm_medium=web&utm_campaign=calendar) and Course Catalogue [\(uoit.ca/calendar\)](http://www.uoit.ca/calendar).
- If you would like assistance with your course selection, please contact your [academic advisor.](http://uoit.ca/main/current-students/academics-and-programs/programs-and-resources/academic-advising/index.php?utm_source=redirect&utm_medium=web&utm_campaign=academicadvising)

# <span id="page-22-0"></span>**I am having difficulty logging into my MyCampus account. What should I do?**

If you have never logged onto the system, make sure that you are entering your date of birth correctly (it must be entered in the format MMDDYY). If you are still having difficulties, please call the registration helpline at 905.721.3190.

#### **I just tried to switch a lab section and was removed from the course entirely. Why?**

If the lab section you were trying to switch into was full, you were not added to that section; however, you were removed from your original lab section and the corresponding lecture because the lab that you dropped is linked to that lecture. In order to best avoid this happening, please check the availability of course sections prior to dropping a class.

#### **What is an elective?**

Electives, general electives or open electives may be chosen from any course in the list of offerings, including those offered by Trent University. However, some courses are restricted from degree credit in some programs. Be sure to read the calendar regulations carefully and ensure that electives will meet your program requirements. If you are unsure, contact your **[academic advisor](http://uoit.ca/current_students/academic_resources/academic_advising/index.php)** [\(uoit.ca/advising\)](http://uoit.ca/main/current-students/academics-and-programs/programs-and-resources/academic-advising/index.php?utm_source=redirect&utm_medium=web&utm_campaign=academic-advising).

#### **How do I drop a course in MyCampus?**

To drop a course in your MyCampus account, go to the **Add/Drop Courses** screen. Select **Web Drop** from the drop down menu to the left of the CRN that you wish to drop. Click on **Submit Changes** at the bottom of the screen. If your course has been successfully deleted, it will be removed from your current schedule.

# **How do I drop my last course?**

**You cannot drop your last course online**. You must complete an [Add/Drop](http://uoit.ca/current_students/registrars_office/dropping-a-course.php) form [\(uoit.ca/adddropform\)](http://uoit.ca/adddropform) if you are dropping your last course. Courses that are not officially dropped will be graded and you will be responsible for paying any fees associated with the course.

# **How do I officially withdraw from UOIT?**

To officially withdraw after you have registered for courses you must complete and submit a [withdrawal form](https://shared.uoit.ca/shared/department/registrar/Records%20and%20Registration/12-13%20Program%20Withdrawal%20Form.pdf) [\(uoit.ca/studentforms\)](http://uoit.ca/main/current-students/academics-and-programs/registration-and-records/student-forms.php?utm_source=redirect&utm_medium=web&utm_campaign=studentforms) to the Registrar's office.

Students must return their laptop within seven working days of withdrawal from their program. After this time, a late return charge will apply and/or the laptop will be deemed lost or stolen and appropriate action will be taken to retrieve it. Students are responsible for fees related to damage, misuse, loss or theft as per the policy. No refunds will be processed and student marks may be withheld until the matter is resolved.

<span id="page-23-0"></span>If you have any questions, regarding your registration or other university matters, please contact the Registrar's office at 905.721.3190 or [registration@uoit.ca.](mailto:registration@uoit.ca)

#### **Mailing address**

UOIT Registrar's office 2000 Simcoe Street North Oshawa, Ontario L1H 7K4

#### **North Oshawa location**

U5 building, Room 68

#### **Downtown Oshawa location**

61 Charles Street, Room 12[0](mailto:registration@uoit.ca)